# Bevezetés a Leckefüzet 2.0 app használatába

1

Tanári útmutató a Leckefüzet iPad-alkalmazás használatához

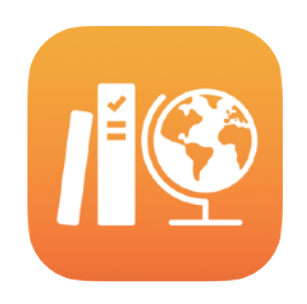

### <span id="page-1-0"></span>Bevezetés a Leckefüzet 2.0 app használatába

A hasznos funkciókban bővelkedő Leckefüzet iPad-alkalmazás segítségével te és a diákjaid is még inkább kihasználhatjátok az iPad nyújtotta lehetőségeket a tanításban és a tanulásban. Az app megújult felülete és az új Sulirat könyvtár jóvoltából az eddiginél is egyszerűbb lett a feladatok létrehozása. Egyszerűen kioszthatod és beszedheted a feladatlapokat, figyelemmel kísérheted, hogy a tanulók hogyan teljesítenek az oktatási appokban, és valós időben dolgozhatsz együtt egy‑egy diákkal – a világ bármely pontjáról. A gyerekek is könnyen megtanulhatják az alkalmazás használatát. A feladatok leadási határidő és tantárgy szerint rendezve, automatikusan jelennek meg az iPadjeiken. A Leckefüzet appal a diákok fejlődését is nyomon követheted, és akár egyenként a szükségleteikhez alakíthatod a tanítási módszered.

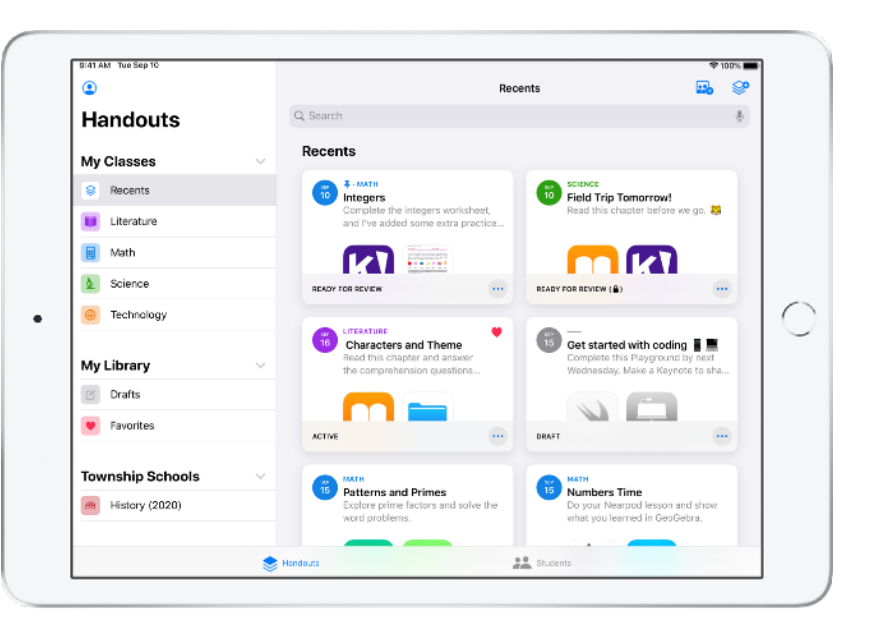

A leghasznosabb oktatási segédanyagok egy része alkalmazásokban található. A Leckefüzetben a támogatott appok között böngészve megkeresheted a tantervnek leginkább megfelelő tartalmat, majd az appokban szereplő feladatokat rendelhetsz a diákokhoz. A gyerekek egyetlen koppintással elérhetik a megfelelő feladatot.

Ez az útmutató végigvezet a Leckefüzet használatának alapjain. Megismertet az első lépésekkel, és bemutatja, hogyan integrálhatod a Leckefüzet appot az osztály mindennapi tevékenységeibe.

### <span id="page-1-1"></span>Előzetes teendők

A Leckefüzet iPad-appot egyszerű beállítani az Apple School Managerrel. Az iskola informatikusa segítségével állítsatok be minden szükséges iskolai fiókot, és engedélyezzétek a diákok haladását rögzítő funkciót az Apple School Managerben.

#### Tartalom

[A Leckefüzet 2.0 bemutatása](#page-1-0) Elő[zetes teend](#page-1-1)ők [Az osztályok beállítása](#page-2-0) Az első [Sulirat létrehozása](#page-4-0) [Fájlokhoz kapcsolódó feladatok](#page-5-0)  [hozzáadása](#page-5-0) Együttmű[ködés a diákokkal](#page-7-0) [Appokhoz kapcsolódó feladatok](#page-9-0)  [hozzáadása](#page-9-0) [Az osztály és a diákok haladásának](#page-11-0)  ellenő[rzése](#page-11-0) Elő[térben a tanulók egyéni munkája](#page-13-0) [Még több hasznos funkció a](#page-14-0)  [Suliratokhoz](#page-14-0) [Adatvédelem](#page-17-0) [A Leckefüzet beállítása](#page-17-1) [Segédletek](#page-17-2)

#### <span id="page-2-0"></span>Az osztályok beállítása

Az osztályok beállításához kérheted az iskola informatikusainak segítségét, vagy önállóan is beállíthatod saját osztályaidat, feltéve, hogy az intézmény már létrehozta az iskolai fiókokat az Apple School Managerben.

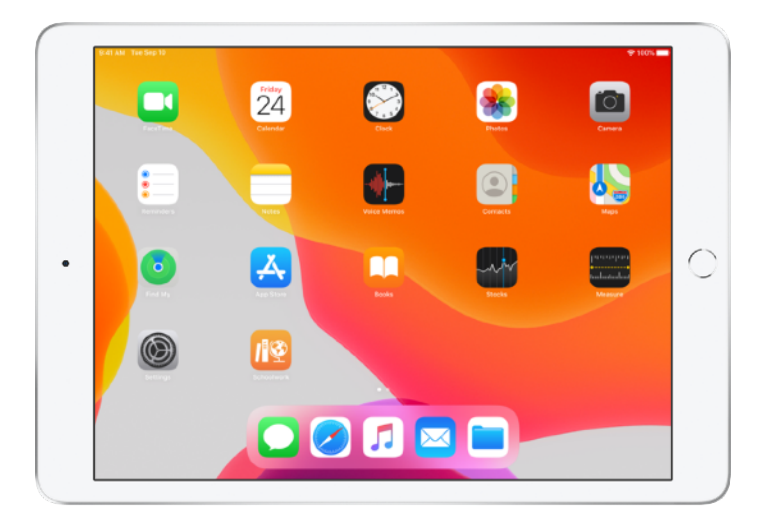

Miután az informatikusok végeztek a Leckefüzet telepítésével és beállításával, nyisd meg az appot egy iPaden. A Leckefüzet automatikusan megjeleníti az oldalsó sávban azokat az osztályokat, amelyek már be lettek állítva számodra az Apple School Managerben.

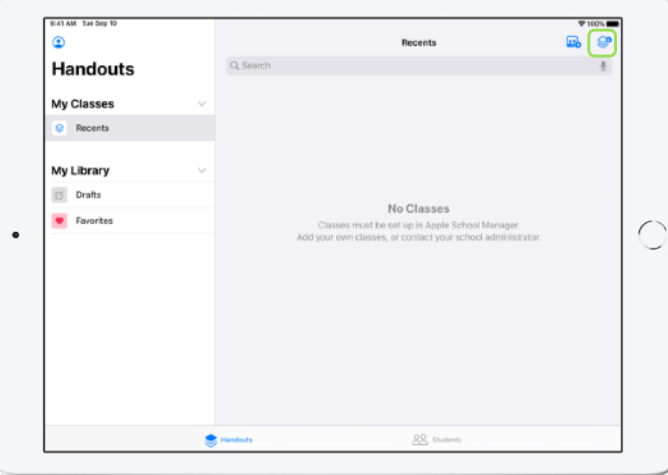

A ikonra koppintva vehetsz fel további saját osztályokat.

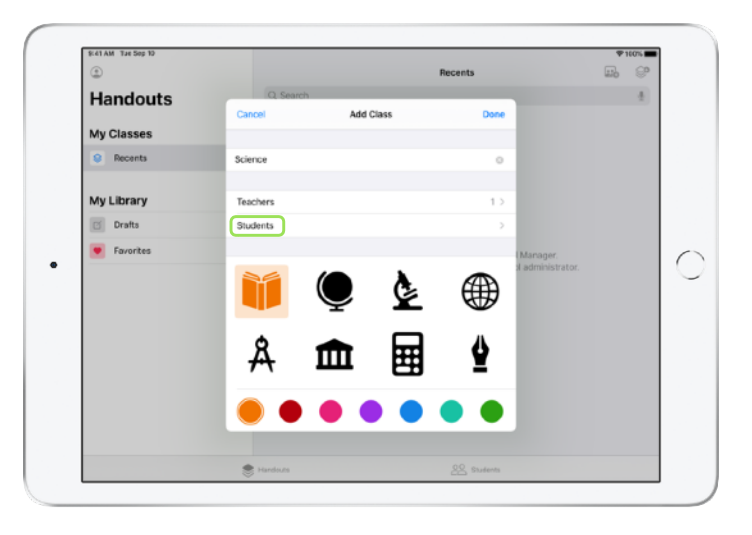

Írj be egy nevet az osztálynak, majd válassz hozzá egy színt és egy ikont is. A Tanulók elemre koppintva vehetsz fel tanulókat.

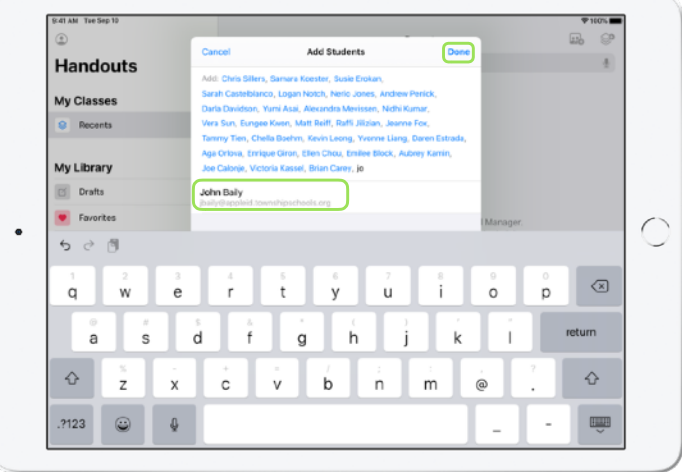

Ahogy elkezded beírni egy tanuló nevét, a Leckefüzet javaslatokat jelenít meg a felvehető tanulókra. Koppints rá annak a nevére, akit fel szeretnél venni az osztályba. Csak olyan tanulókat vehetsz fel, akiknek már létrehoztak felügyelt Apple ID fiókot az Apple School Managerben. Miután mindenkit felvettél, koppints a Kész elemre.

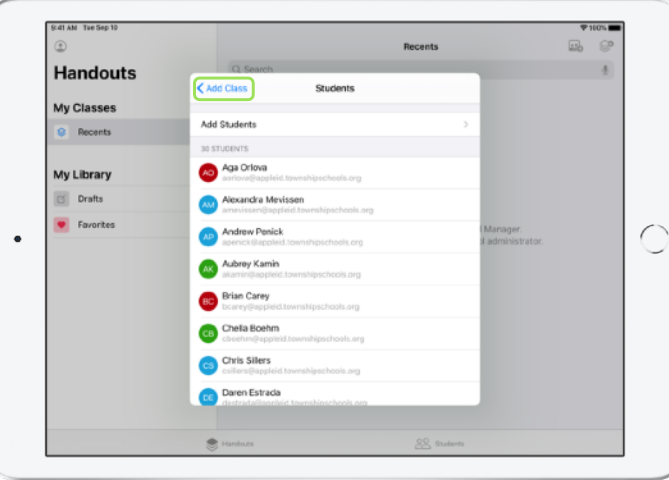

Koppints az Osztály hozzáadása elemre a kiválasztott tanulókból álló osztály létrehozásához, majd koppints a Kész elemre az osztálybeállítás befejezéséhez. A későbbiekben bármikor felvehetsz további tanulókat az osztályba. Az új osztályt ettől kezdve látni fogod az oldalsávon.

4

#### <span id="page-4-0"></span>Az első Sulirat létrehozása

A Leckefüzet app megkönnyíti a napi munkát: a benne egyszerűen létrehozható és elküldhető Suliratok szinte bármit tartalmazhatnak – webes hivatkozásokat, PDF-fájlokat, dokumentumokat vagy más alkalmazásokban lévő feladatokra mutató hivatkozásokat is. A Suliratokat közlemények, emlékeztetők és feladatok kiküldéséhez is használhatod. A diákok a különböző tantárgyakhoz kapcsolódó Suliratokat egy helyen tekinthetik meg, hogy mindig képben legyenek a teendőikkel és a határidőikkel.

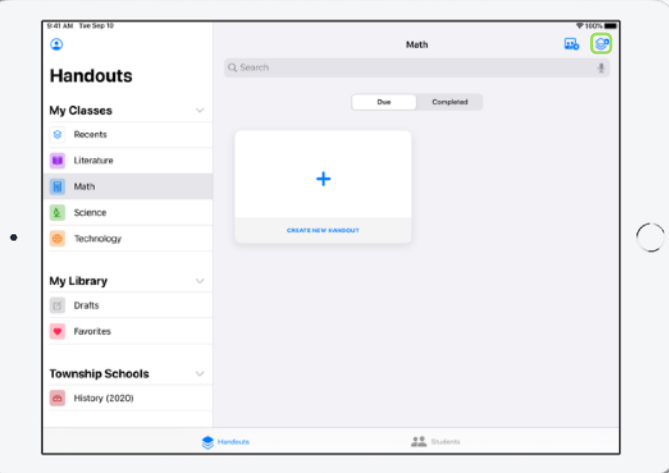

Az oldalsávon koppints arra az osztályra, amelynek Suliratot szeretnél létrehozni. Az osztály ekkor megjelenő lapján fognak később megjelenni a létrehozott Suliratok is.

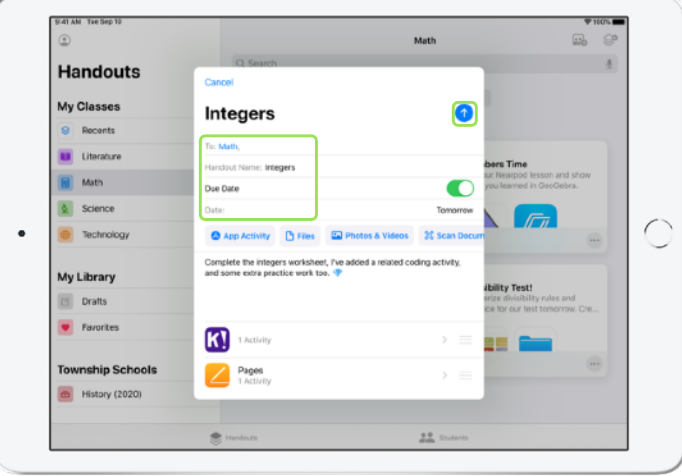

Az új Sulirat létrehozásához koppints a  $\mathbb{S}^{\bullet}$  ikonra.

Add meg a címzetteket (az egész osztályt vagy egyes tanulókat), adj címet a Suliratnak, majd írd be az instrukciókat. Határidőt is beállíthatsz.

Ezután add meg a feladatot – ez lehet egy hivatkozás, amelynek tartalmát a diákoknak át kell nézniük, vagy egy megosztani kívánt fájl. Megjegyzés: Csak a címzettet és a címet kötelező megadni; minden más adat opcionális.

A <sup>1</sup> ikonra koppintva teheted közzé a kész Suliratot, ha pedig csak később szeretnéd elküldeni, mentsd piszkozatként.

#### <span id="page-5-0"></span>Fájlokhoz kapcsolódó feladatok hozzáadása

A diákokkal bármilyen típusú fájlokat megoszthatsz, így mindig hozzáférhetnek a feladataik elvégzéséhez szükséges anyagokhoz. A Suliratok között számos különféle feladattípus közül választhatsz, így határtalanul kreatív Suliratokat hozhatsz létre, és a diákok kreativitását sem korlátozza semmi a munkájuk közben.

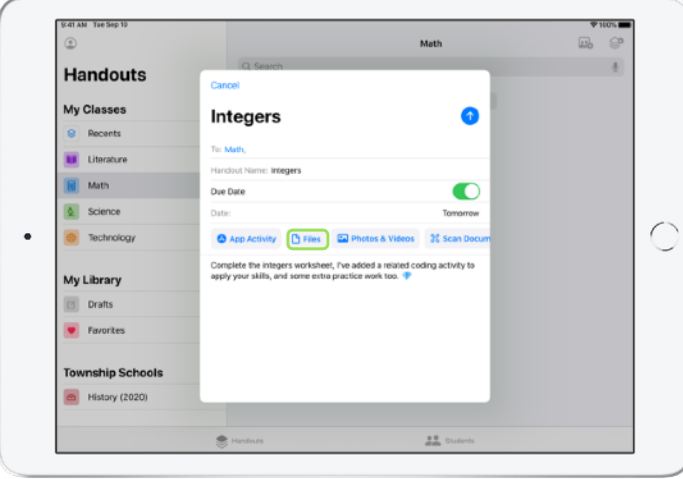

Az új Suliratban koppints a Fájlok elemre.

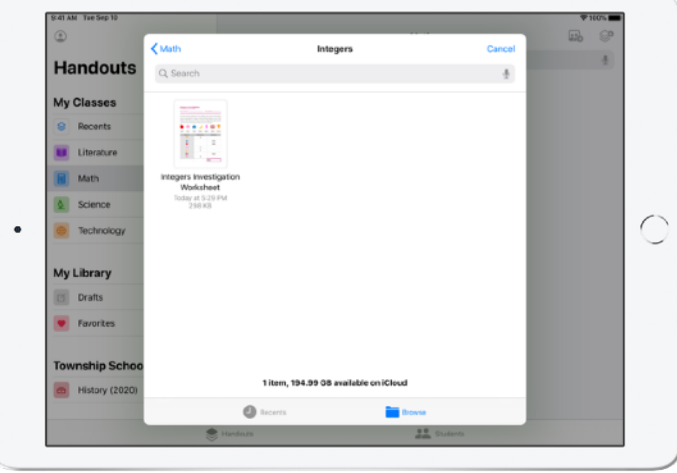

Ezután keresd meg a fájljaidat, és koppints azokra, amelyeket hozzá szeretnél adni. Vagy nyiss meg a Leckefüzet mellé helyezve egy másik appot, például a Fájlokat vagy a Safarit, és húzd át a Suliratba a kívánt fájlokat vagy URL-címeket.

Ezeket a lépéseket ismételve több feladatot és fájlt is felvehetsz a Suliratba. Ha elkészültél, koppints a <sup>1</sup> ikonra.

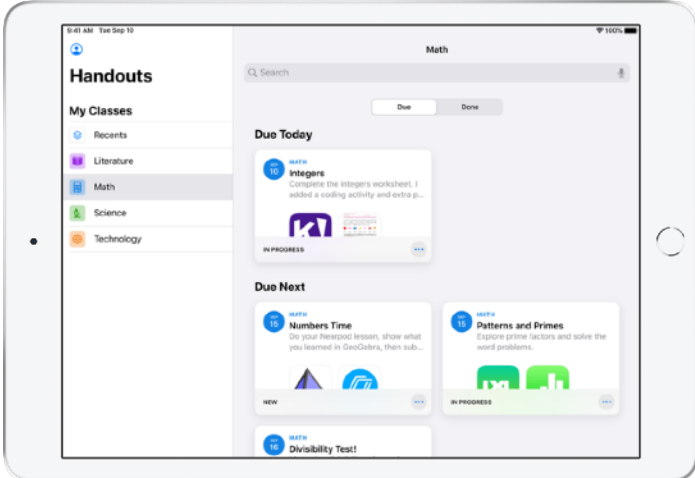

Amit a diákok látnak

Az egyes órákhoz rendelt Suliratokat a diákok az irányítópulton határidő szerint rendezve tekinthetik meg, hogy könnyebben nyomon tudják követni az elvégzendő feladatokat.

A diákok a Suliratokat koppintással nyithatják meg. Ezután már csak követniük kell az utasításaidat, és rá kell koppintaniuk a feladatokra.

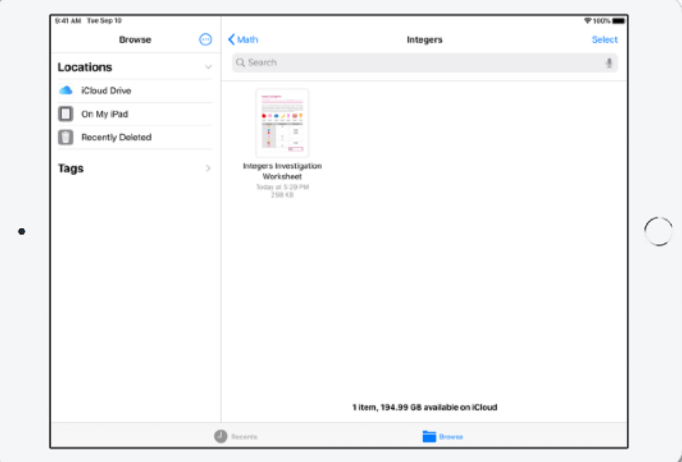

A Leckefüzet a saját fiókodban és a diákok fiókjaiban is automatikusan rendszerezi az iCloud Drive-on megosztott fájlokat. A fenti példában egy "Integers" nevű Suliratot hoztunk létre egy matematikát tanuló osztálynak, és a Sulirathoz hozzáadtuk az "Integers Investigation Worksheet" fájlt. Ha ezt az egész osztály számára közzétesszük, a következő jelenik meg a tanár és a diákok iCloud Drive-mappájában: Leckefüzet > Math Integers > Integers > Integers Investigation Worksheet

### <span id="page-7-0"></span>Együttműködés a diákokkal

A Leckefüzet lehetővé teszi, hogy a Pages, a Numbers és a Keynote appban közösen dolgozz a diákokkal a Sulirat-feladatokon. Miközben a tanulók közösen dolgoznak egy fájlon, te megfigyelheted, szerkesztheted és kommentálhatod, amit csinálnak. Sőt, hangfelvételt készítve valós idejű visszajelzést is küldhetsz nekik, és segítheted őket a munkában.

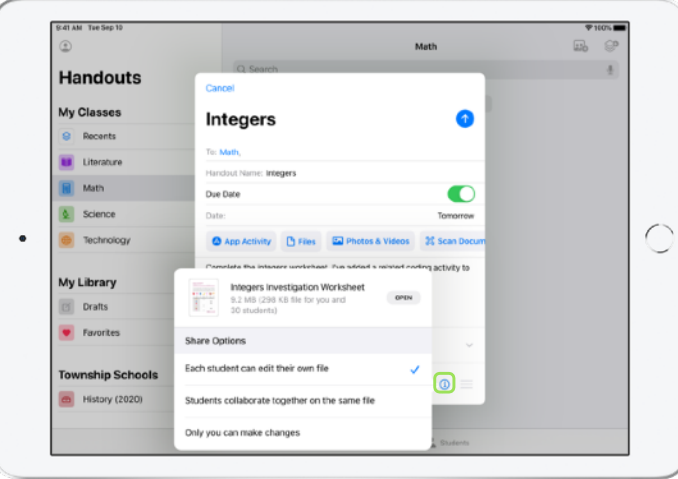

Ha Pages-, Numbers- vagy Keynote-fájlt adsz hozzá a Sulirathoz, egyenként is együttműködhetsz a diákokkal. Koppints az  $(i)$  ikonra, és válaszd ki a "Minden tanuló szerkesztheti a saját fájlját" lehetőséget. Ehelyett választhatod azt is, hogy a tanulók ugyanazon a fájlon dolgozhassanak együtt.

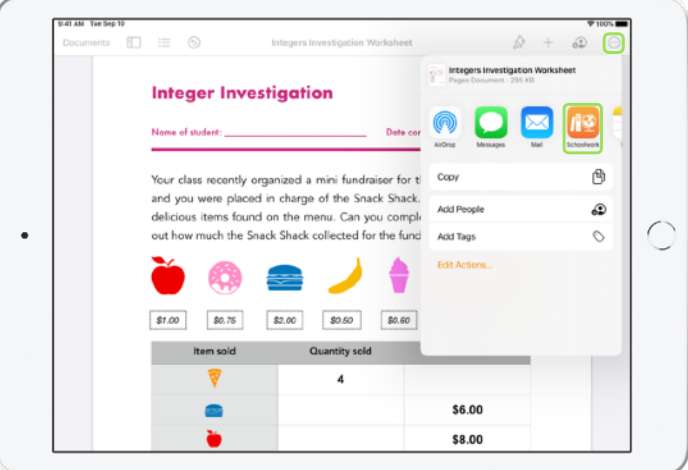

A közös munkát közvetlenül a Pages, a Numbers vagy a Keynote appból is megkezdhetitek. Koppints a ··· ikonra, és válaszd a Megosztás, majd a Leckefüzet lehetőséget. Ezzel új Suliratot hozhatsz létre a Leckefüzetben.

8

#### Amit a diákok látnak

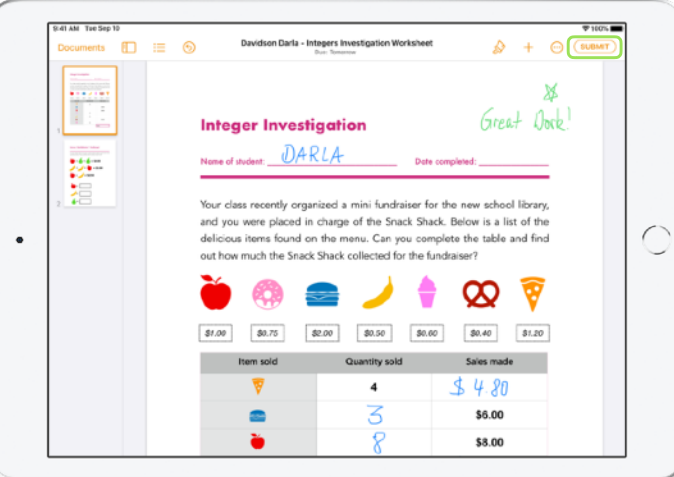

Ha egy fájlt minden diákkal megosztasz, akkor mindegyikük a saját példányán fog dolgozni.

Kérd meg a tanulókat, hogy ha elkészültek, a megosztott Pages-, Numbers- vagy Keynotedokumentumban a Beküldés gombra koppintva adják le a munkájukat.

A beküldött fájlokat a diákok már nem szerkeszthetik. Ha valamin mégis változtatni szeretnének, vonják vissza a beküldést, majd küldjék el ismét a fájlt.

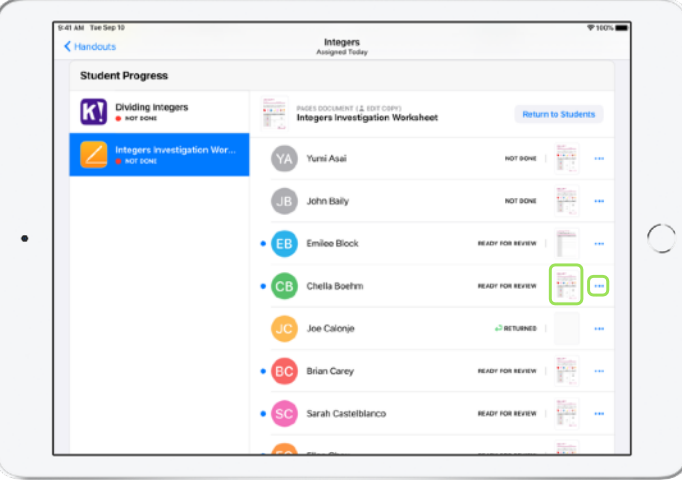

Ha ellenőrizni szeretnéd a diákok haladását, a megosztott dokumentumokat a Sulirat részletes nézetéből vagy az iCloud Drive-ból nyithatod meg.

A közös szerkesztési funkció segítségével valós idejű visszajelzést küldhetsz a diákjaidnak, miközben ők még dolgoznak a kiosztott feladatokon. A dokumentumokat szerkesztheted, a rajzeszközöket használva jelölésekkel láthatod el őket, sőt még hangfelvételben is elmondhatod a véleményed. Ha végeztél a tanulók leadott feladatainak átnézésével, a fájlokat külön-külön az egyes tanulóknak vagy egyszerre az egész osztálynak is visszaadhatod. Az így visszaadott feladatokat a tanulók már nem fogják tudni újra beadni, csak megtekintési hozzáférésük lesz azokhoz.

Ha egy adott tanulónak szeretnél visszaadni egy feladatot, koppints a ikonra, és válaszd ki a Visszaküldés a tanuló számára lehetőséget. Ha az egé … osztálynak adsz vissza egy feladatot, válaszd a Visszaküldés a tanulók számára opciót.

#### <span id="page-9-0"></span>Appokhoz kapcsolódó feladatok hozzáadása

A Leckefüzettel egyszerűen egy-egy app megfelelő felületére irányíthatod a diákokat. A támogatott appok között böngészve könnyen megtalálhatod a tantervhez leginkább illő anyagokat, majd az alkalmazásokban elvégzendő feladatokat oszthatsz ki a tanulóknak, akik egyetlen koppintással elérhetik a megfelelő feladatot.

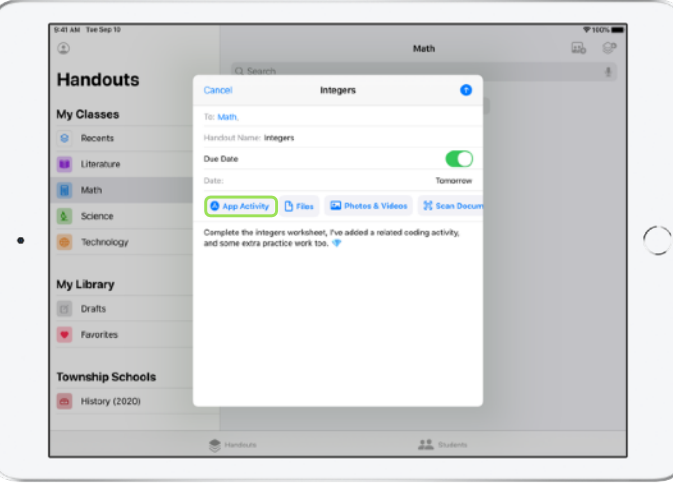

Új Sulirat létrehozásakor koppints benne az Alkalmazástevékenység lehetőségre.

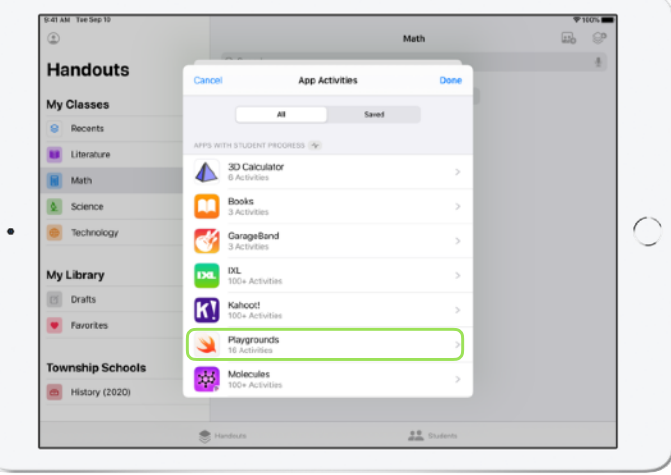

Ekkor megjelenik az iPadre telepített appok listája, köztük azok, amelyek alkalmasak a tanulók haladásának rögzítésére. Válassz egy olyan alkalmazást, amely megfelel a diákok tanulási célkitűzéseinek.

Támogatott alkalmazások esetében közvetlenül az appból is rendelhetsz feladatokat a tanulókhoz. Ha az app használata közben a diákok számára releváns feladatot találsz, a Megosztás menüből hozhatsz létre a Leckefüzetben új Suliratot.

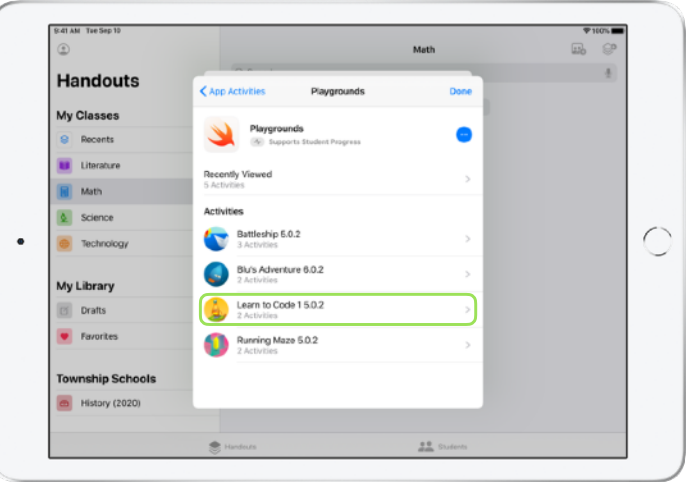

A Leckefüzet megjeleníti az app kiosztható feladatait.

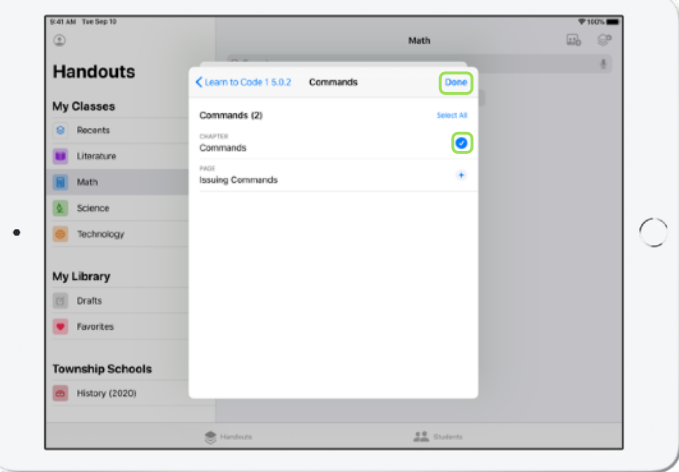

Válaszd ki a tanulási céloknak leginkább megfelelő feladatot. Ha elkészültél, koppints a Kész elemre, majd a $\bullet$  ikonra koppintva tedd közzé a Suliratot.

Amit a diákok látnak

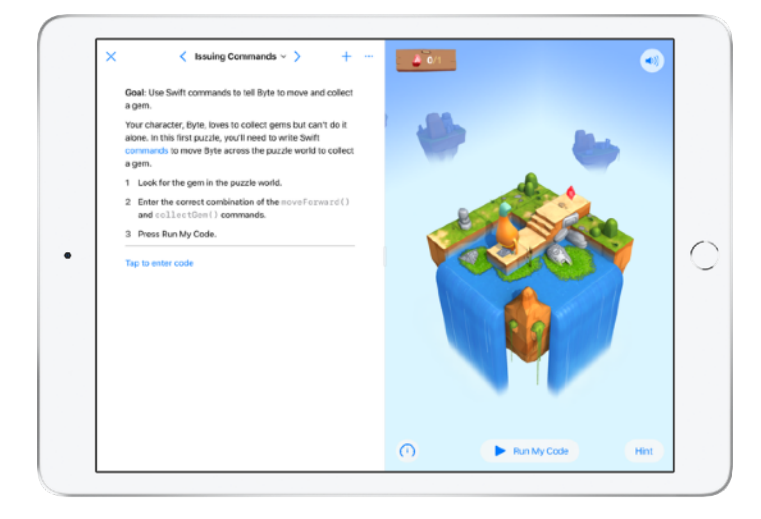

A kiválasztott feladatot tartalmazó Suliratot megnyitva a diákok a Leckefüzetből egyetlen koppintással eljuthatnak a megfelelő helyre.

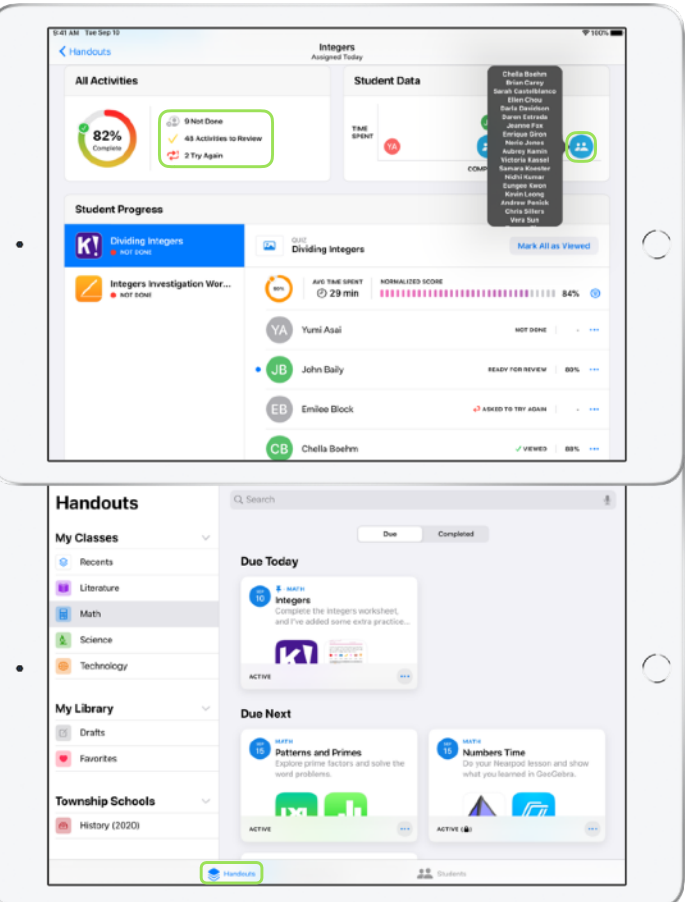

## <span id="page-11-0"></span>Az osztály és a diákok haladásának ellenőrzése

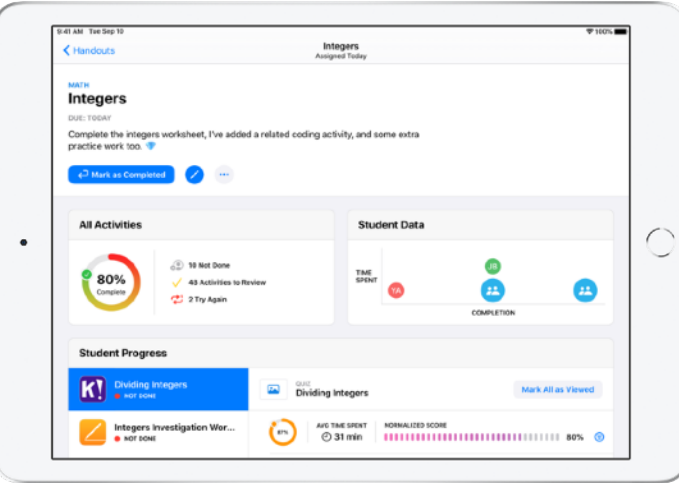

Ha az Apple School Managerben az iskola engedélyezi a diákok haladását rögzítő funkciót, pillanatképet kaphatsz az egyes diákok és a teljes osztály teljesítményéről, ellenőrizni tudod az egyes tanulók haladását, és megnézheted, hogyan teljesítették a kiadott feladatokat.

Ezeknek köszönhetően minden diákot a neki legjobban megfelelő módon taníthatsz – akár komolyabb kihívásra van szükségük, akár egy kis segítségre.

#### A Leckefüzetet akkor is használhatjátok a diákokkal együtt, ha az iskola nem engedélyezte a teljesítménykövetési funkciót.

Ha meg szeretnéd nézni, hogy halad az osztály egy feladattal, lépj az Előzmények lapra, vagy pedig koppints valamelyik osztályra az oldalsávon, azután koppints a elemre az alsó sávban, és válaszd ki a Suliratot.

A Sulirat részletes nézetében megtekintheted az osztályra vonatkozó összesített adatokat.

A diákok haladásának követését támogató alkalmazások a feladatok elvégzése után automatikusan megküldik a diákok teljesítményéhez kapcsolódó információkat.

Az Összes feladat diagramon láthatod, hogy a Suliratban foglalt feladatok mekkora része nincs még elvégezve, vár ellenőrzésre, illetve vár arra, hogy a tanulók újból megpróbálkozzanak vele.

A Tanulói adatok diagram azt mutatja meg, összességében hogyan haladnak a tanulók a Suliratban kapott feladataikkal, így megállapíthatod róla, hogy mely tanulók szorulnak több segítségre, és kiknek adhatsz nehezebb feladatokat.

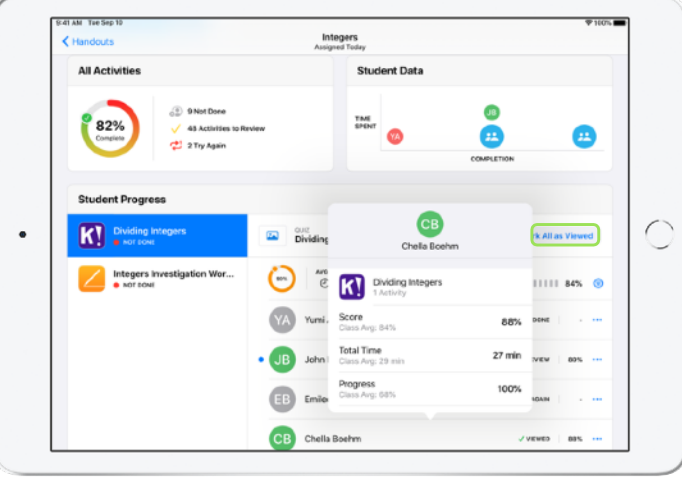

Az osztálynévsorban szereplő nevekre koppintva részletesebben is megtekintheted, hogyan teljesítettek az egyes diákok.

A feladat típusától függ, hogy milyen adatokat nézhetsz meg róla. Ezek között lehet például a feladattal eltöltött idő, a százalékos teljesítési arány, a tesztekre kapott pontszámok, a felhasznált segítségek száma vagy a gyűjthető pontok száma.

Ha az összes tanuló feladatait végignézted, koppints az Összes megjelölése megtekintettként lehetőségre.

#### <span id="page-13-0"></span>Előtérben a tanulók egyéni munkája

A Leckefüzet tanulóinformációs lapja egyedülálló abban, hogy egy helyen összesítve találhatók meg rajta a támogatott alkalmazásokban kiosztott feladatokra vonatkozó teljesítményadatok, valamint a tanulók által leadott feladatok is. Ezek a további információk azt szolgálják, hogy még inkább az egyes diákok igényeinek megfelelően tudd alakítani az oktatási módszereidet.

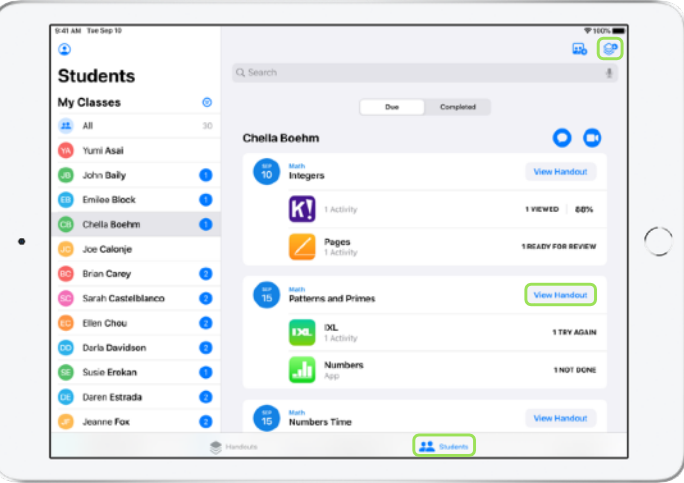

Ha egy helyen szeretnéd látni az osztályban kiosztott összes Sulirat teljesítési adatait, koppints az alsó sávon található : ikonra, majd az oldalsávon a tanuló nevére.

Az appban a tanulók is megtekinthetik a saját teljesítményadataikat, így maguk alakíthatják, hogyan tanulnak.

A  $\bigotimes$  ikonra koppintva egy csak az adott tanulónak szánt új Suliratot hozhatsz létre. A Sulirat megtekintése elemre koppintva pedig tovább dolgozhatsz egy korábban létrehozott Suliraton.

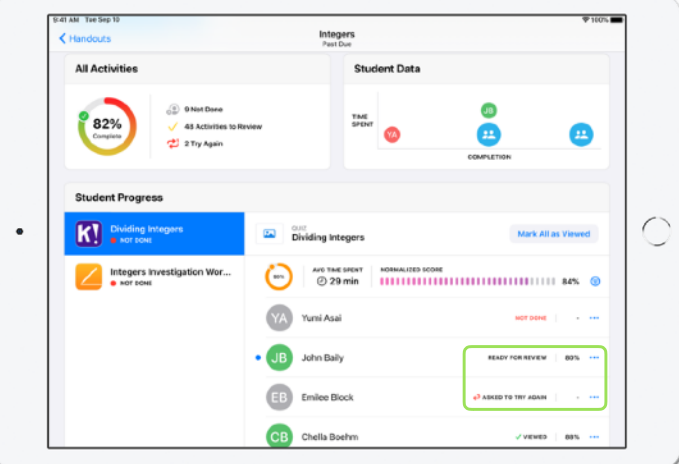

A Leckefüzet teljesítési adatokkal szolgál, amelyek segítenek felismerni, hogy mely tanulóknak lehet szüksége egy feladat megismétlésére, vagy kicsivel több időre a befejezéshez egy Sulirat zárolása után.

Áttekintésre kész állapotú feladatoknál: koppints a <sup>mi</sup>konra, majd válaszd az Újrapróbálkozás kérése lehetőséget. Írd be utasításaidat, majd koppints a $\uparrow$ ikonra.

Már lezárt Suliratban található, Nincs kész állapotú feladatoknál: kopppints a ··· ikonra, majd válaszd a Teljesítés engedélyezése lehetőséget.

#### <span id="page-14-0"></span>Még több hasznos funkció a Suliratokhoz

Többféle okos funkció visz új lehetőségeket a Leckefüzet app Suliratainak használatába. A beadandó anyagra vonatkozó kéréssel a diákokra bízhatod, hogy eldöntsék, hogyan szeretnék bemutatni a tanultakat. A dokumentumszkennelő funkciónak köszönhetően nyomtatott feladatlapokkal is kiegészítheted a digitális tanítási folyamatot. Az iPadOS rendszer multitaskingfunkciói leegyszerűsítik a Suliratok készítését. Láthatod, hogy mely feladatokat adták le határidőn túl. Visszaadhatod a Suliratokat a tanulóknak azzal a felkéréssel, hogy próbálkozzanak meg velük újra. Ha már nem fogadsz el további beadást, lezárhatod a Suliratot.

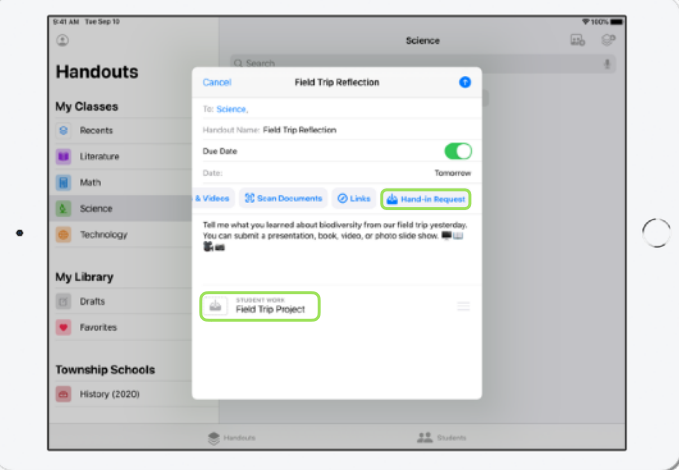

A beadandó anyagra vonatkozó kéréssel a diákokra bízhatod, hogy eldöntsék, hogyan szeretnék bemutatni a tanultakat.

Új Sulirat létrehozásakor koppints a Beadandó kérelmezés elemre, koppints a Névtelen elem # feliratra, majd adj címet a beadandó feladatnak. Ha végeztél, koppints a  $\bullet$  ikonra.

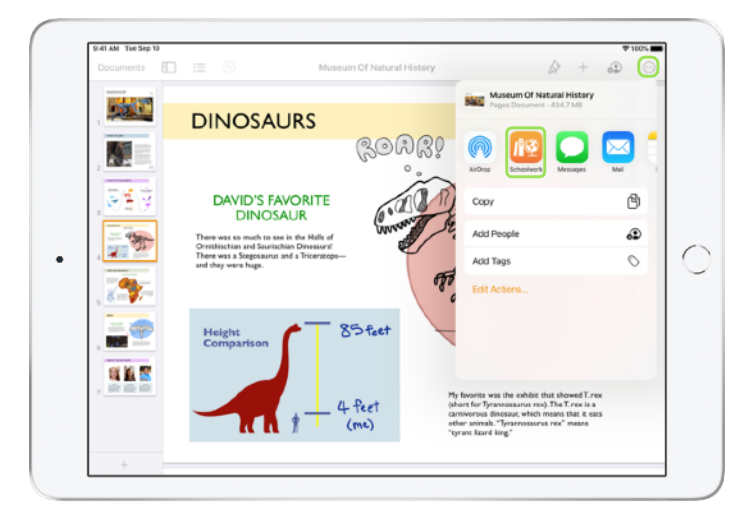

Az elkészült feladatokat a diákok leadhatják a Leckefüzetben, vagy a támogatott alkalmazásokban a Megosztás gombra koppintva. Egyebek közt alkalmazásfájlokat, közös munkával elkészített feladatfájlokat, PDF-eket, fotókat és videókat is beadhatnak.

Például az iPad Pages appjában létrehozott fájlt a következőképpen adhatják be az aj … iól: a ikonra koppintanak, kiválasztják a Megosztás, majd a Leckefüzet lehetőséget, végül kiválasztják az osztályt és a Suliratot.

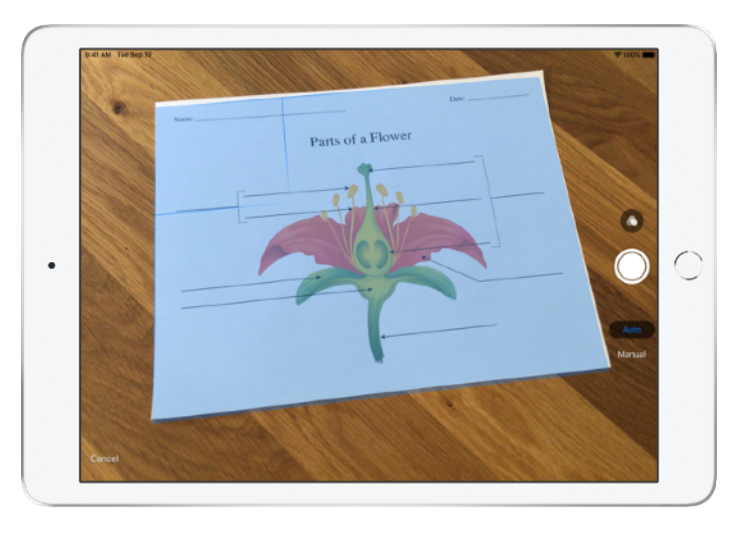

A Leckefüzet beépített dokumentumszkennelő funkciója megkönnyíti, hogy digitális tananyagaidat nyomtatott feladatlapokkal és fizikai segédletekkel egészítsd ki.

Miután létrehoztál egy Suliratot, koppints a Dokumentumok szkennelése elemre, majd irányítsd a készüléked kameráját a dokumentumra. Szkenneld be a dokumentumot az automatikus móddal vagy manuálisan. A sarkok húzásával állítsd be a kívánt méretet, majd koppints a Szkennelés megtartása elemre.

Ezután további oldalakat is beszkennelhetsz a dokumentumhoz. Ha végeztél, koppints a Mentés gombra. A Névtelen dokumentum # feliratra koppintva adhatsz nevet a szkennelt dokumentumnak. Ha mindennel végeztél, koppints a  $\bullet$  ikonra.

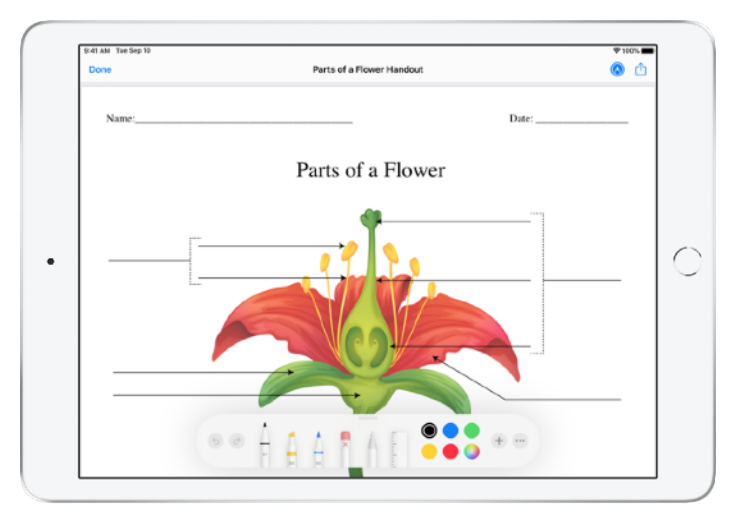

A Leckefüzet PDF-fájlt hoz létre a beszkennelt dokumentumból. Miután a tanulók megkapták a Suliratot, a PDF-re közvetlenül rájegyzetelhetnek, majd beadhatják a jegyzetelt fájlt a Suliratban. A tanulók is használhatják a szkennelőfunkciót arra, hogy ha beadandó anyagot kértél tőlük, saját, papíron elvégzett munkájukat küldjék be a Suliratban.

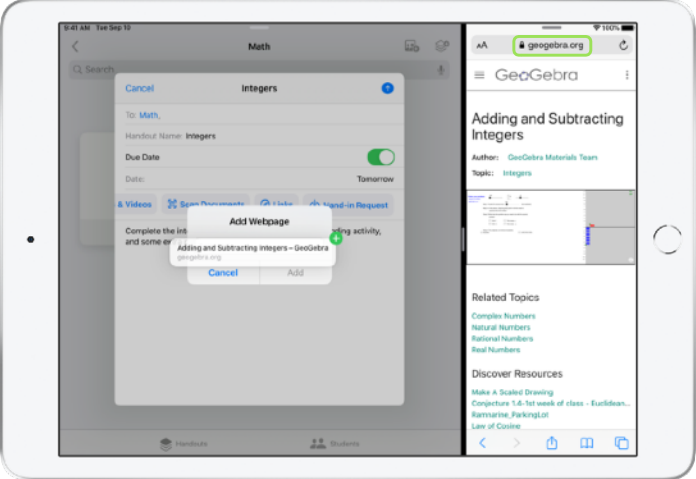

Az iPad multitaskingfunkcióival egyszerűen a Suliratba húzhatod a fájlokat és az URL-címeket. Húzd felfelé az ujjad a képernyő aljától a Dock megnyitásához, majd érintsd meg hosszan az egyik alkalmazást. Például a Fájlok app megnyomására megjelennek a legutóbbi fájlok. Ezután csak húzd át a megosztani kívánt fájlt.

A Dockból egy alkalmazást a Leckefüzet mellé is húzhatsz, majd az alkalmazásból áthúzhatod a kívánt fájlt vagy URL-címet.

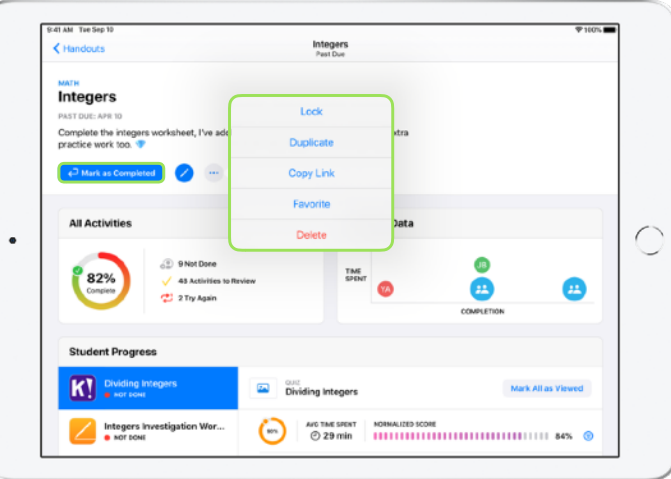

Ha határidős feladatot hozol létre, a diákok a határidő elmúltával is leadhatják a munkájukat. Az app ebben az esetben is rögzíti a haladásukat. Ezek a feladatok "Későn leadva" jelöléssel fognak megjelenni.

Ha már nem szeretnél több leadást elfogadni, zárolhatod a Suliratot. A Sulirat zárolása után a diákok már nem küldhetnek be új munkákat, nem módosíthatják a meglévőket, és nem követhetik a teljesítményüket.

A ···· ikonra koppintva a Suliraton végezhető következő műveleteket választhatod ki: zárolás, szerkesztés, megkettőzés, felvétel a kedvencek közé, törlés. Ha törölsz egy Suliratot, azzal magát a Suliratot és a hozzá kapcsolódó tanulói teljesítményadatokat is véglegesen törlöd a Leckefüzetből. A kapcsolódó dokumentumok továbbra is megtalálhatóak lesznek a Fájlok appban.

Miután a tanulók végeztek a Suliratban kiadott feladataikkal, te pedig már megnézted a teljesítményadataikat és ellenőrizted a munkájukat, és így a Suliratra már nincs szükséged, megjelölheted teljesítettként. Ekkor a Leckefüzet töröl minden teljesítetlenül maradt feladatbeadási kérést, az összes tanulónak visszaküld egy példányt a Sulirat összes fájljából, és a Teljesített nézetben megőrzi a Sulirat egy csak megtekintésre megnyitható példányát. Ha egy Suliratot teljesítettként jelölsz meg vagy törölsz, a műveletet nem vonhatod vissza.

#### <span id="page-17-0"></span>Adatvédelem

Az Apple kötelességének tekinti, hogy gondoskodjon a tanárok és a diákok adatainak védelméről. Az iskoláknak regisztrálniuk kell a Leckefüzet tanulói előrehaladást figyelő funkcióját az Apple School Managerrel. A diákok haladását csak a külön megadott feladatok kapcsán rögzítjük, és csak akkor, ha az iskola által kiosztott felügyelt Apple ID-val jelentkeztek be. Ha például kiadod a diákjaidnak elolvasásra a Rómeó és Júlia Prológusát az iBooksban, és a diák ugyanott A nagy Gatsby című regényt is olvassa, akkor is csak a Prológussal kapcsolatos tevékenységadatokat fogjátok látni, mert csak a Prológus elolvasása a kiadott feladat. A diákok teljesítményére vonatkozó adatokat adattárolás és -továbbítás során is titkosítjuk. A Leckefüzet app a funkció engedélyezése nélkül is használható. Az átláthatóság biztosítása érdekében a diák értesítést kap arról, ha az előrehaladását a rendszer rögzíti.

### <span id="page-17-1"></span>A Leckefüzet beállítása

Az iskola informatikusai az alábbi lépések segítségével állíthatják be a Leckefüzet alkalmazást. A munkájukat [ez a PDF-útmutató](https://www.apple.com/hu/education/docs/get-setup-for-schoolwork.pdf) is segítheti.

- 1. Regisztrálják vagy egy programból átvitetik az intézményt az Apple School Managerbe.
- 2. Felügyelt Apple ID-kat hoznak létre a tanároknak és a diákoknak összevont hitelesítéssel, SFTP vagy SIS segítségével, vagy manuálisan.
- 3. Beállítják az osztályokat az Apple School Managerben, vagy rábízzák a tanárokra saját osztályaik beállítását.
- 4. Beszerzik a Leckefüzet alkalmazást az Apple School Manager Alkalmazások és könyvek területén.
- 5. Engedélyezik a diákok előrehaladásának rögzítését a szervezet számára az Apple School Managerben.

#### <span id="page-17-2"></span>Segédletek

[Leckefüzet – felhasználói útmutató tanároknak](https://support.apple.com/hu-hu/guide/schoolwork-teacher/welcome/ios)

[Leckefüzet – felhasználói útmutató tanulóknak](https://support.apple.com/hu-hu/guide/schoolwork-student/welcome/ios)

[Az Apple School Manager felhasználói útmutatója](https://support.apple.com/hu-hu/guide/apple-school-manager/)

[Tudnivalók az Apple oktatási termékeihez kapcsolódó adatvédelemr](https://support.apple.com/hu-hu/HT208525)ől és [biztonságról](https://support.apple.com/hu-hu/HT208525)

<sup>© 2020</sup> Apple Inc. Minden jog fenntartva. Az Apple, az Apple embléma, az iBooks, az iPad, az iPadOS, a Keynote, a Numbers, a Pages és a Safari az Apple Inc. Amerikai Egyesült Államokban és más országokban bejegyzett védjegye. Az iCloud Drive az Apple Inc. Amerikai Egyesült Államokban és más országokban bejegyzett szolgáltatásjegye. A többi említett vállalat- és terméknév a megfelelő vállalat védjegye lehet.